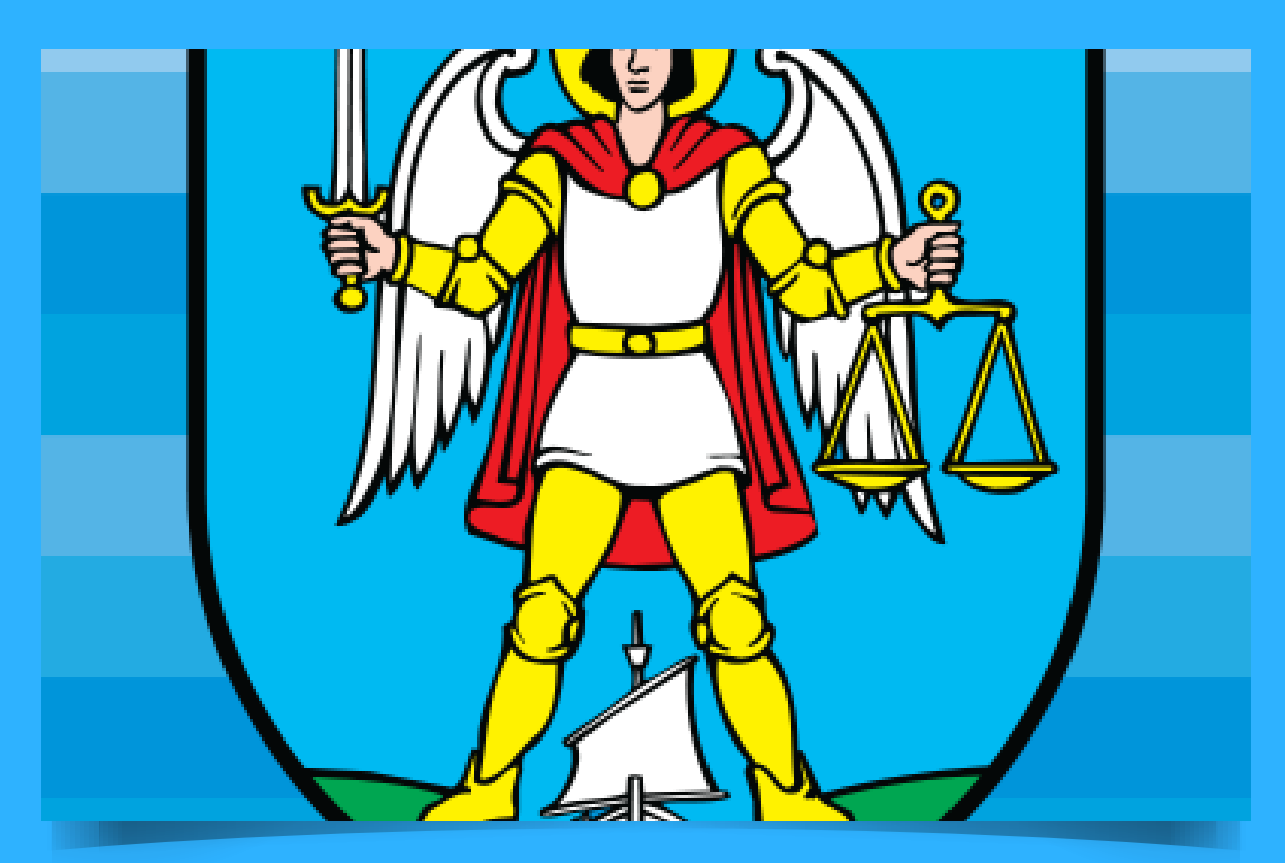

# **NEWSLETTER**

## **Službenika za informiranje Općine Punat - veljača 2018.**

Kako postaviti pitanje, davati prijedloge ili pritužbe putem online forme na EUMISU - online alatu za građane

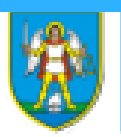

### Općina Punat / info servis za građane /

Zahtjevi po abecedi Zahtjevi po situaciji Službe po abecedi Postavite pitanje Pitanja i odgovori

#### Zahtjevi po abecedi

Ovdje je pregled svih zahtjeva s njihovim sinonima.

#### Pretraživanje po početnom slovu

U gomjem izborniku slova kliknite na početno slovo Vašega zahtjeva/upita. Da biste dobil popis svih zahtjeva/upita , kliknite na SVI s ljeve strane izbornika.

#### Pretraživanje po elementu/pojmu

Uneste Vaš element/pojam za pretraživanje dolje u polju za pretragu potom kliknite na Započni pretragu. Odaberite pojam koji označava Vaš zahtjev/upit. Dovoljno je unijeti karakterističan dio naziva iz Vašega zahtjeva/upita. Navedite pojam ili dio pojma bez slova s kvačicama. Na primjer, upišite 'vrti' kako biste dobili sve o 'vrtića'.

OPÓNA PUNAT

Ukoliko je pronađen samo jedan rezultat, odmah će biti prikazan.

#### **Svi** DIJKMNPRU

NetCom CIS Citizen Information System (2.6.1) - Software for Local Government and public services

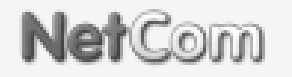

Pretraži

## **ONLINE** forme za građane

Kako koristiti online forme za građane i gdje ih pronaći? Čemu one služe?

Na prethodnoj stranici nalazi se prikaz sučelja EUMISA - Info servisa za građane. Na glavnom meniju primijetit ćete istaknuto pojačano (boldano) tekst: Postavite pitanje

Kada odaberete istaknuti sadržaj otvorit će vam se novi prozor s online formom. Prozor izgleda kako je prikazano na slici dolje:

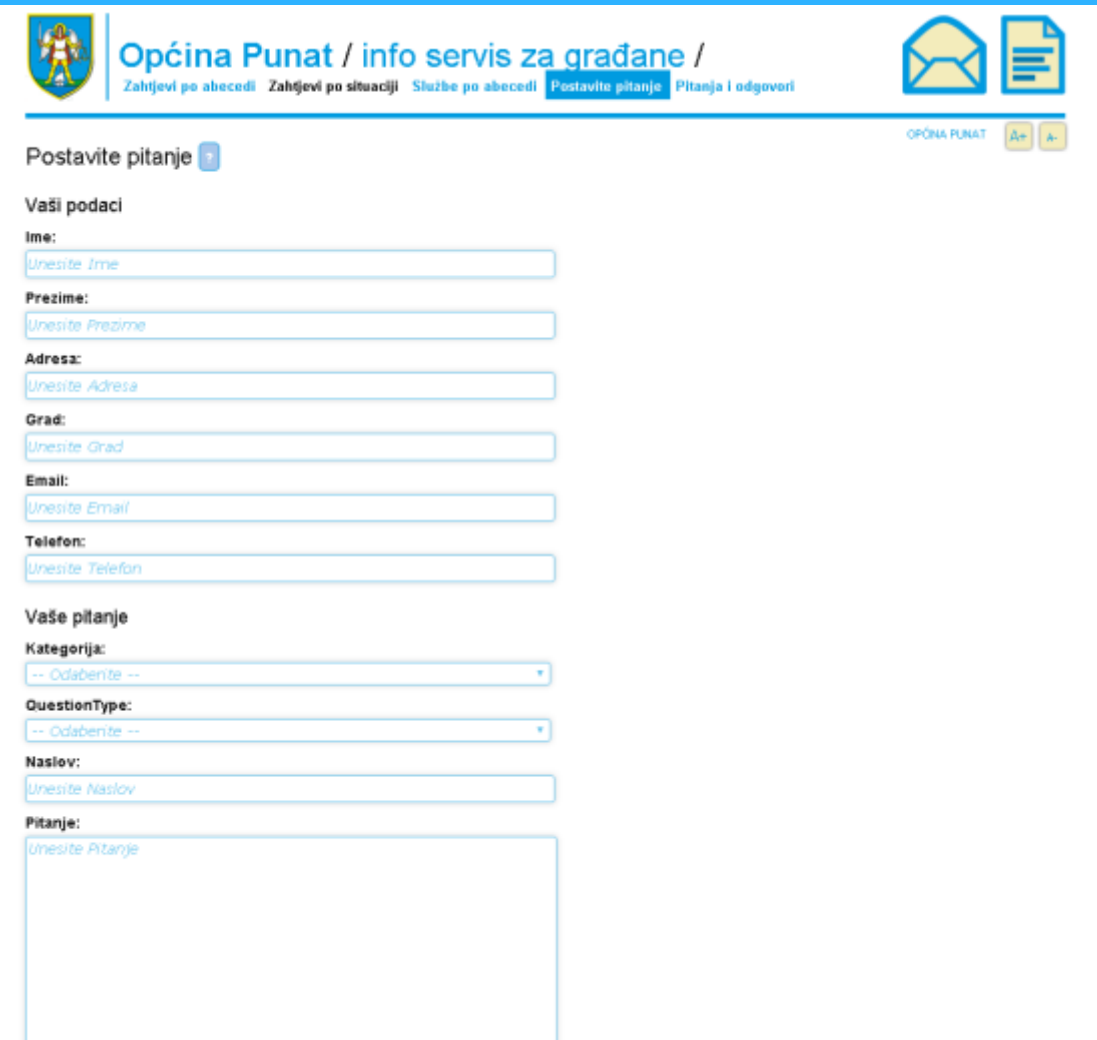

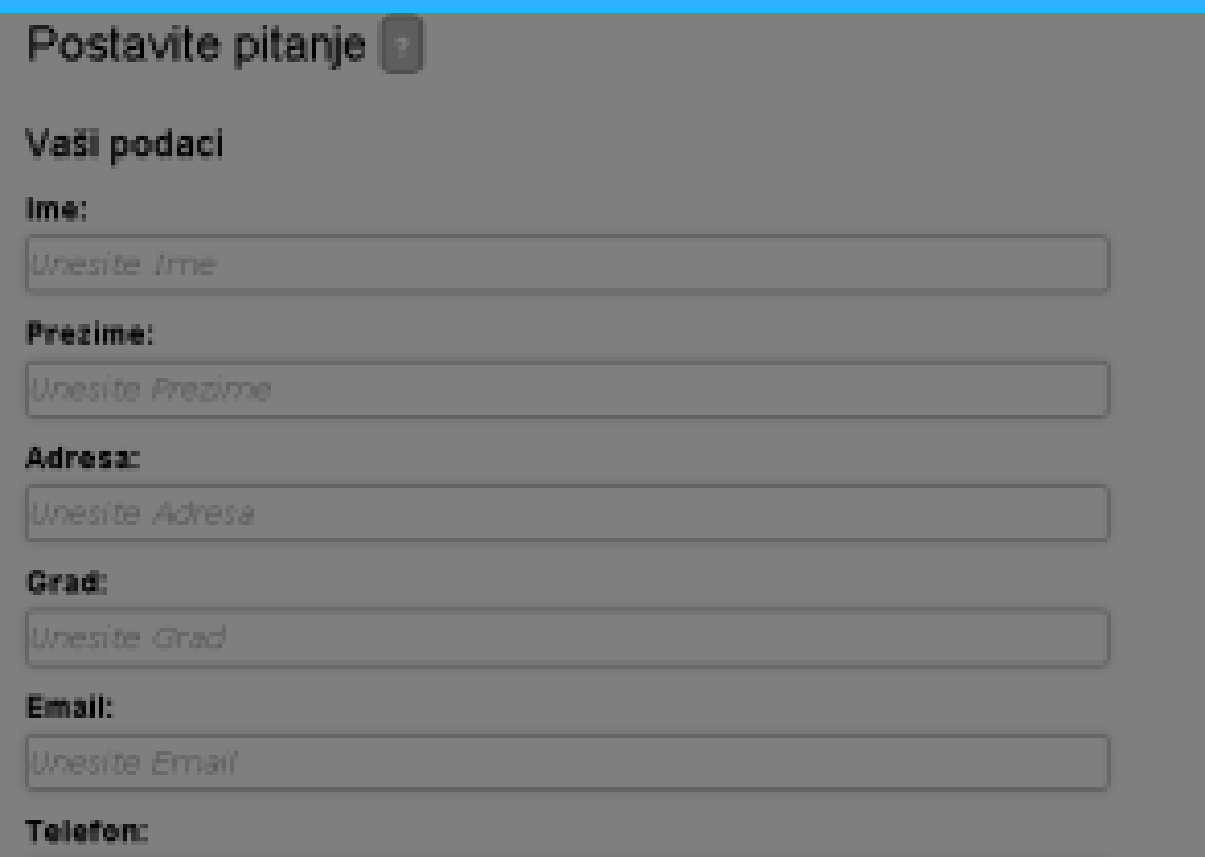

Prvi korak u ispunjavanju forme jest unos vaših podataka u za to predviđena mjesta.

U formu unosite ime, prezime, adresu, e-mail adresu i telefon. Ovo je potrebno kako bi vam zaduženi službenik ili osoba kojoj se obraćate mogli odgovoriti.

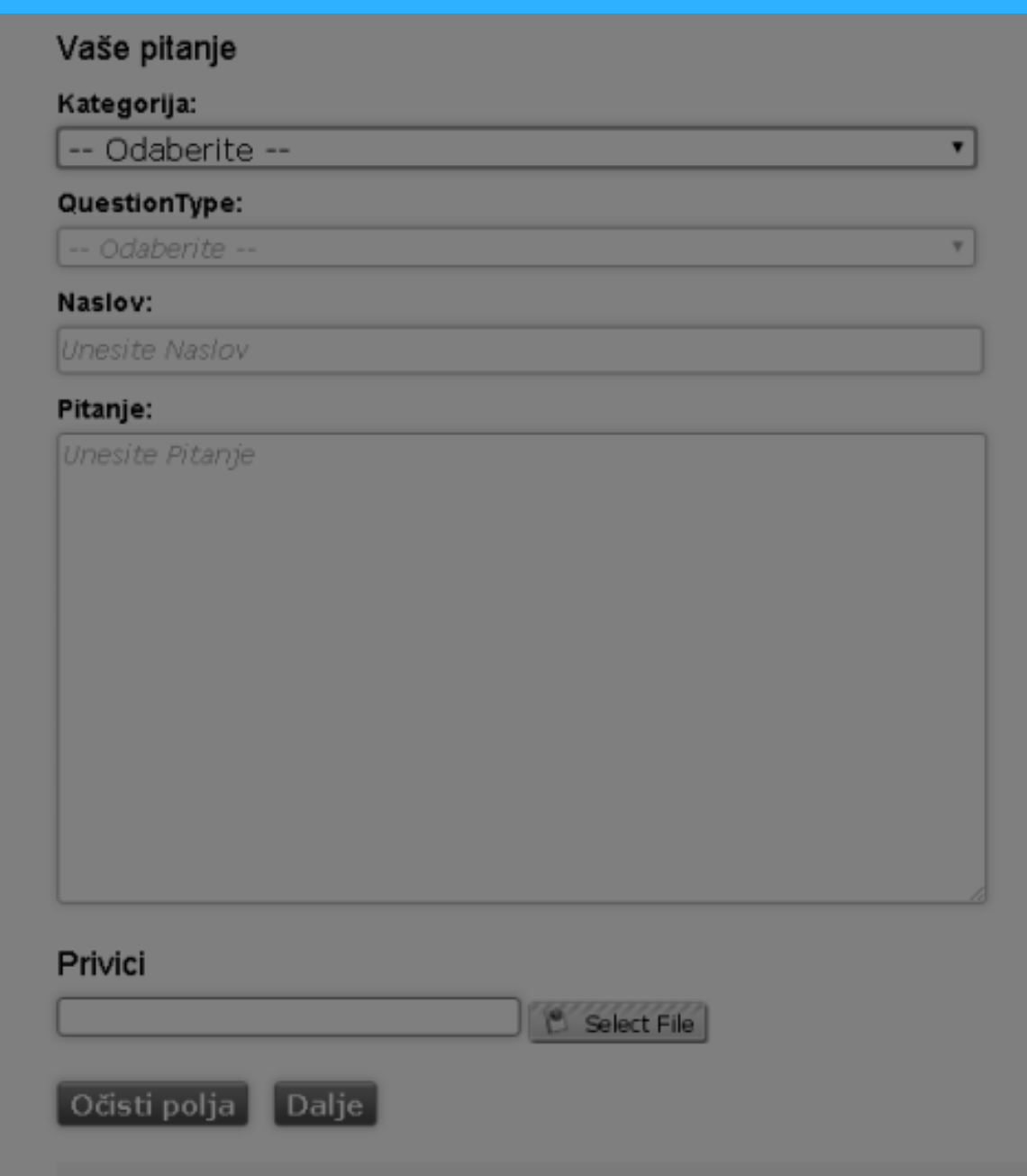

Slijedeći je korak postavljanje pitanja, davanje prijedloga, pritužbe, primjedbe ili sl. u dijelu forme koja se nalazi ispod naslova: Vaše pitanje. Kako prikazuje gornja fotografija, ukoliko je potrebno ovdje možete priložiti i dokumente,ili fotografije koji su važni za Vaše pitanje, prijedlog, primjedbu, pritužbu... To odrađujete u dijelu "Privici" gdje putem dugmeta "Select File" online formi priključujete određenu datoteku s vašeg računala, smartfona ili sl.

#### 1 . ODABERITE KATEGORIJU PITANJA

Kategorija pitanja određuje na koju nam se temu obraćate i važna je jer odabirom kategorije ujedno određujete koji će službenik dobiti vaše pitanje

#### 2. ODABERITE TIP PITANJA

Odaberite da li se obraćate pitanjem, prijedlogom, predstavkom ili pritužbom

#### 3. UNESITE NASLOV

Vase pitanje

Naslov kojega unesete predstavljat će predmet vašeg online podneska i kao takav će biti unesen u urudžbeni zapisnik.

#### 4. UNESITE TEKST

Unesite tekst svojeg podneska. Pitajte, predložite, potužite se na jednaki način kao i kad pišete dopis.

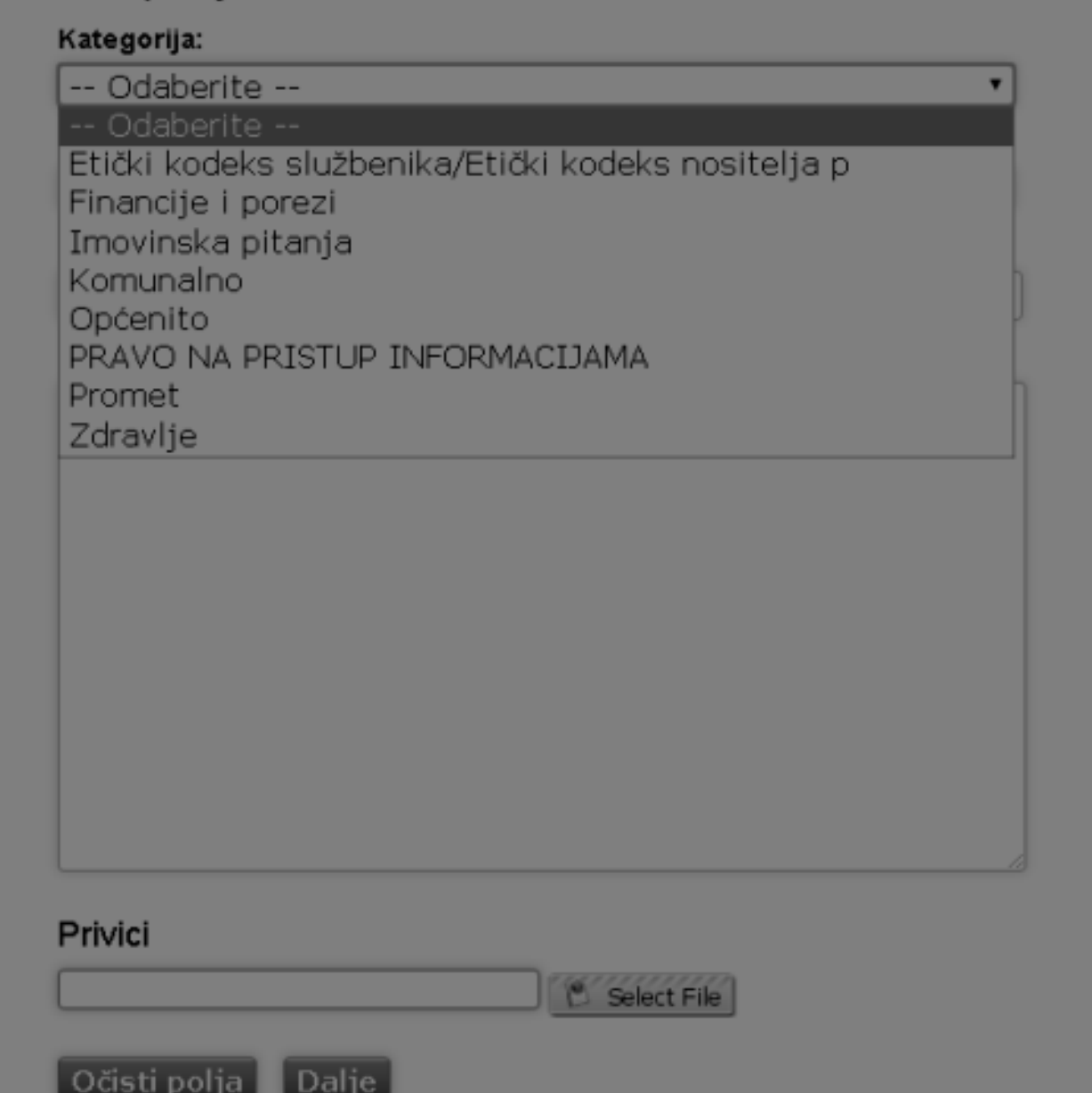

Općina Punat / info servis za građane /

Zahtjevi po abecedi Zahtjevi po situaciji Službe po abecedi Postavite pitanje Pitanja i odg

#### **Pregled pitanja**

#### Pitanie postavljeno na web stranici http://www.punat.hr

#### Podaci

Ime: Ivo Prezime: Ivić Adresa: Ravna bb Grad: Ravnograd Email: ivoivic@gmail.com Telefon: 098333333

#### Pitanje

Naslov: Pitanie Kategorija: PRAVO NA PRISTUP INFORMACIJAMA Pitanje: Pitanje

Uredi Pošalii

Nakon što ste unijeli sve tražene podatke, postavili svoje pitanje, dali prijedlog, predstavku ili pritužbu i prikačili željene dokumente ili fotografije te stisnuli tipku "Dalje", na ekranu ćete dobiti prikaz svojeg pitanja.

Ovdje možete provjeriti da li sve izgleda kako ste željeli i sadrži sve potrebne podatke. Ukoliko niste zadovoljni, pitanje možete editirati klikom na tipku "Uredi", a ako je sve u redu, formu ćete poslati klikom na tipku "Pošalji". Vaše će pitanje, prijedlog pritužba ili predstavka pristići službeniku zaduženom za kategoriju pitanja koju ste odabrali, te ćete u najskorijem roku na svoj online podnesak dobiti i odgovor na e-mail adresu koju ste ostavili u svojim podacima.

Koristite, mogućnosti brže komunikacije s vašom upravom.

SLUŽBENIK ZA INFORMIRANJE